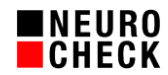

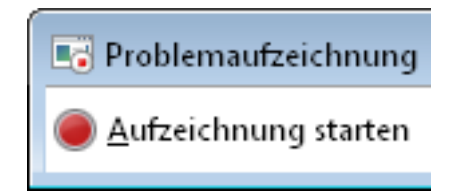

Autor: NeuroCheck GmbH – support@neurocheck.com

- Inhalt: Dieses Dokument beschreibt die Aufnahme einer Sequenz von Aktionen, die ein Benutzer in der Windows Oberfläche durchführt, mit dem Windows Tool "Problem Step Recorder", und wie man diese für den Austausch von Informationen mit dem NeuroCheck Support nutzen kann.
- Hinweis: Dieses Dokument ist nicht Bestandteil der offiziellen Produktdokumentation der Software NeuroCheck.

Windows ist eine eingetragene Marke der Microsoft Corp., USA.

Inhaltsverzeichnis:

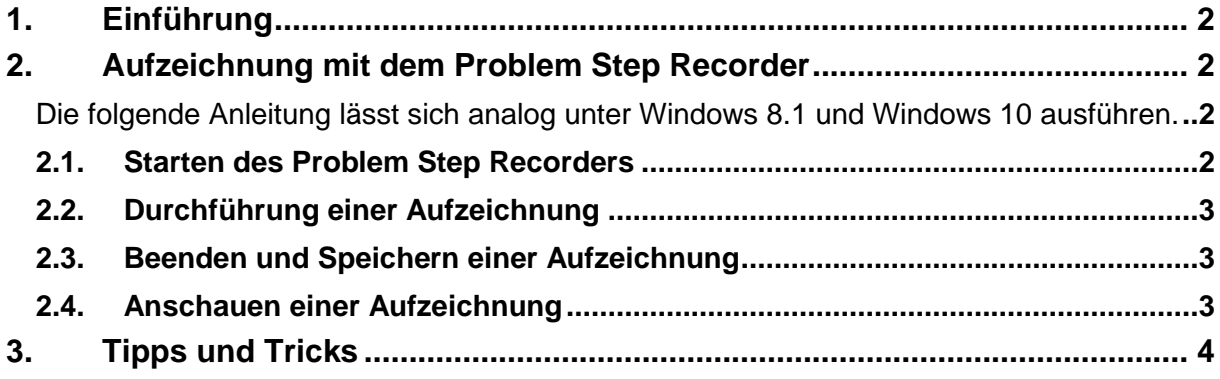

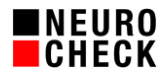

# **1. Einführung**

Die NeuroCheck GmbH bietet für Nutzer der Software NeuroCheck technische Unterstützung per E-Mail und Telefon an. Bei der Beschreibung von bestimmten Situationen oder Aktionen in der grafischen Oberfläche der NeuroCheck Software kommt es mitunter zu Unklarheiten oder Missverständnissen. Hilfreich ist in diesen Fällen der Austausch von eindeutigen Informationen über die durchgeführten Aktionen zwischen Nutzer und NeuroCheck Support Team.

Seit Windows 7 liefert Microsoft mit dem Problem Step Recorder (deutsch: "Problemaufzeichnung"/ "Schrittaufzeichnung" unter Windows 10) ein kostenloses Werkzeug, mit dem Aktionen in der grafischen Oberfläche einfach aufgezeichnet werden können. Das Werkzeug speichert die Aufzeichnung in Form einer gepackten HTML-Datei, die Screenshots und eine textuelle Beschreibung der durchgeführten Aktionen enthält.

Die Bedienung des Windows Problem Step Recorders ist relativ einfach. Dieses Dokument erklärt die ersten Schritte mit diesem Werkzeug und gibt zusätzliche Tipps & Tricks. Bitte beachten Sie, dass die NeuroCheck GmbH unter keinen Umständen für Schäden oder andere Konsequenzen haftet, die durch die Nutzung dieses Windows Werkzeugs entstehen könnten.

# **2. Aufzeichnung mit dem Problem Step Recorder**

Die folgende Anleitung lässt sich analog unter Windows 8.1 und Windows 10 ausführen.

### **2.1. Starten des Problem Step Recorders**

Drücken Sie unter Windows 7 den Windows-Start Knopf:

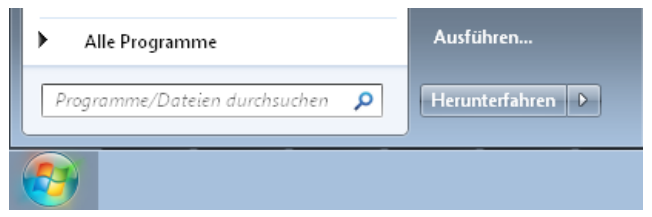

Im Eingabefeld für Programme tippen Sie "psr" und die Eingabetaste ein:

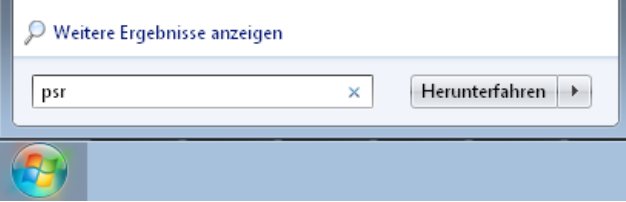

Es öffnet sich ein neues Fenster mit dem Werkzeug "Problemaufzeichnung":

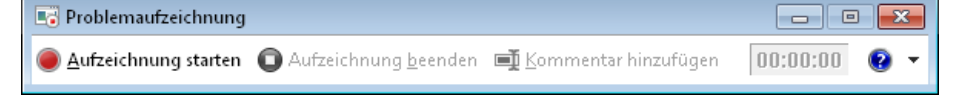

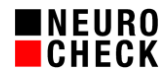

# **2.2. Durchführung einer Aufzeichnung**

Drücken Sie auf die Schaltfläche "Aufzeichnung starten":

Aufzeichnung starten

Das Werkzeug schaltet in den Aufnahmemodus:

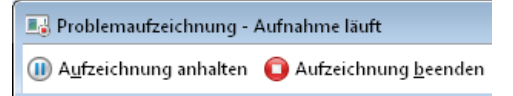

Das Werkzeug zeichnet ab sofort alles auf, was Sie mit Maus und Tastatur am Rechner tun, auch wenn Sie zwei Monitore einsetzen.

Führen Sie nun die Aktionen aus, die Sie an das NeuroCheck Support Team berichten wollen. Starten Sie also die NeuroCheck Software, öffnen Dialoge, führen Prüfschritte aus usw.

Bei der Ausführung von Mausklicks sehen Sie jeweils einen roten Fleck am Bildschirm aufleuchten. Das sind die Stellen, die in der Aufzeichnung gespeichert werden.

### **2.3. Beenden und Speichern einer Aufzeichnung**

Drücken Sie auf die Schaltfläche "Aufzeichnung beenden":

Aufzeichnung beenden

Es öffnet sich ein "Speichern unter…" Dialog. Geben Sie hier einen aussagekräftigen Dateinamen an, der z.B. Ihren Namen, Ihren Firmennamen, das Datum und ein Stichwort für das Problem enthält.

#### **2.4. Anschauen einer Aufzeichnung**

Das Werkzeug speichert die Aufzeichnung als ZIP-Datei. Wenn Sie diese entpacken, sehen Sie als Inhalt eine einzige Datei mit dem Format \*.mht. Dies ist eine gepackte HTML-Datei. Durch Doppelklick auf diese Datei öffnet sich der Inhalt in einem Webbrowser. Hier finden Sie eine Liste der durchgeführten Aktionen mit textueller Beschreibung sowie Screenshots:

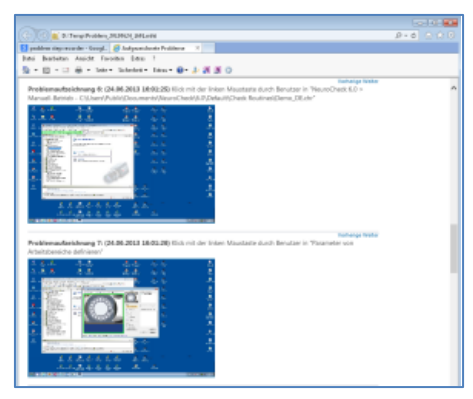

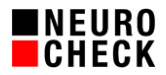

## **3. Tipps und Tricks**

- Bitte führen Sie die Aktionen nicht zu schnell hintereinander aus, sonst gehen einzelne Aktion in der Aufzeichnung verloren. Zwischen jedem Mausklick sollte mindestens eine Sekunde Pause sein. Entscheidend für die Dateigröße der Aufzeichnung ist nicht die Zeitdauer, sondern die Anzahl der ausgeführten Aktionen.
- Das Ausführen eines Doppelklicks mit der Maus wird nicht gespeichert. Verwenden Sie deshalb nach Möglichkeit Schaltflächen oder Kontextmenüs.
- Bitte beachten Sie, dass in der Aufzeichnung Ihr kompletter Bildschirminhalt gespeichert ist. Prüfen Sie ggf., ob dort Inhalte sichtbar sind, die vertraulich sind und die Sie nicht weitergeben möchten. Das gleiche gilt für Tastatureingaben, die in der Aufzeichnung sichtbar werden.
- Wenn Sie sehr umfangreiche Aktionen durchführen, kann es vorkommen, dass nicht von allen Teilaktionen Screenshots gespeichert werden. In den Einstellungen des Werkzeugs kann man die maximale Anzahl Screenshots erhöhen:

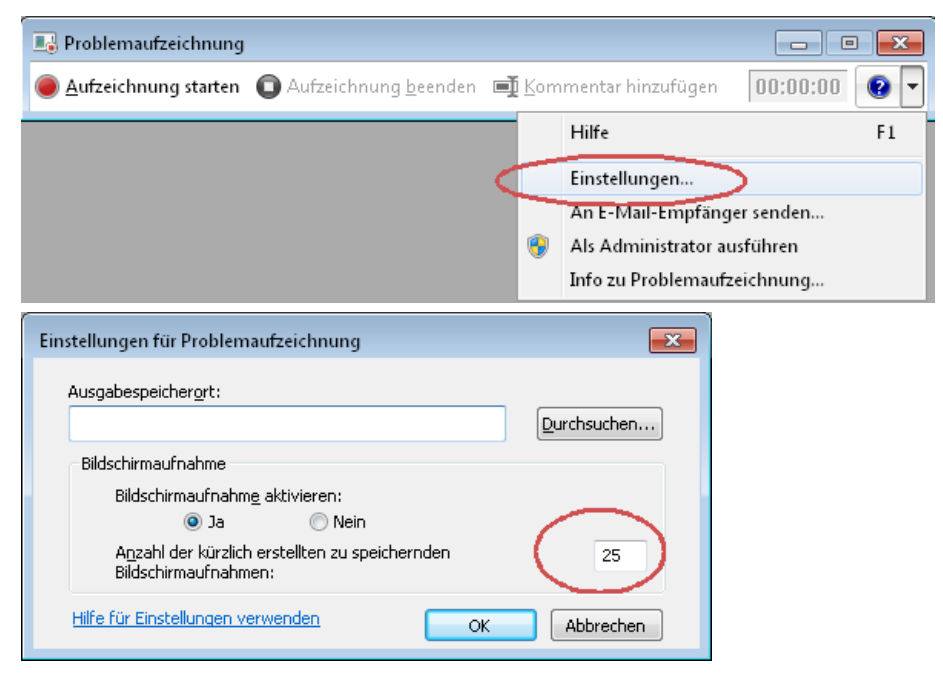